# Aura Video Mate HD™ **HD Video & Audio Conferencing Via USB for Skype, Skype for Business, Other Apps Huddle Cam, Conference Cam or Desk Cam**

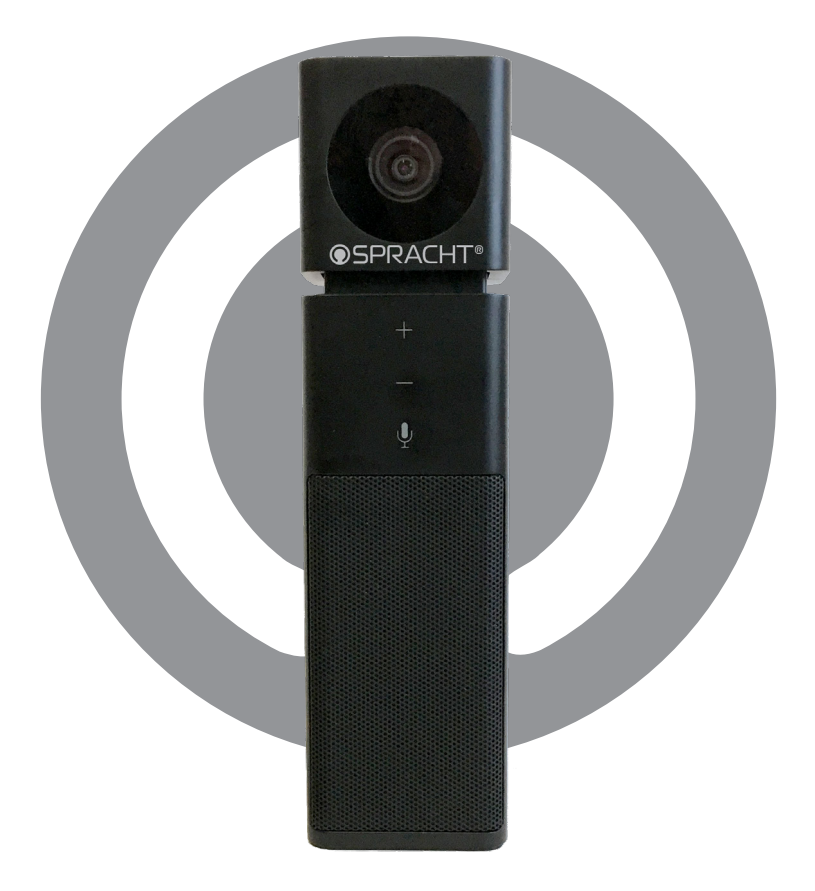

## **User Guide**

## **English, French**

# DSPRACHT 凤

### **FaceTime? Skype? Bring it on!**

Thanks for purchasing the Aura Video Mate HD™! Its wide-angle 1080p HD camera and omni-directional microphone make it perfect for small meetings and conference calls. The full duplex speaker with echo and noise cancellation allows everyone to be heard well. There is no extra software to download: just plug in the USB, and it works with Windows and Mac OS. It's small and portable so now you can have video conferences wherever you plug into your laptop.

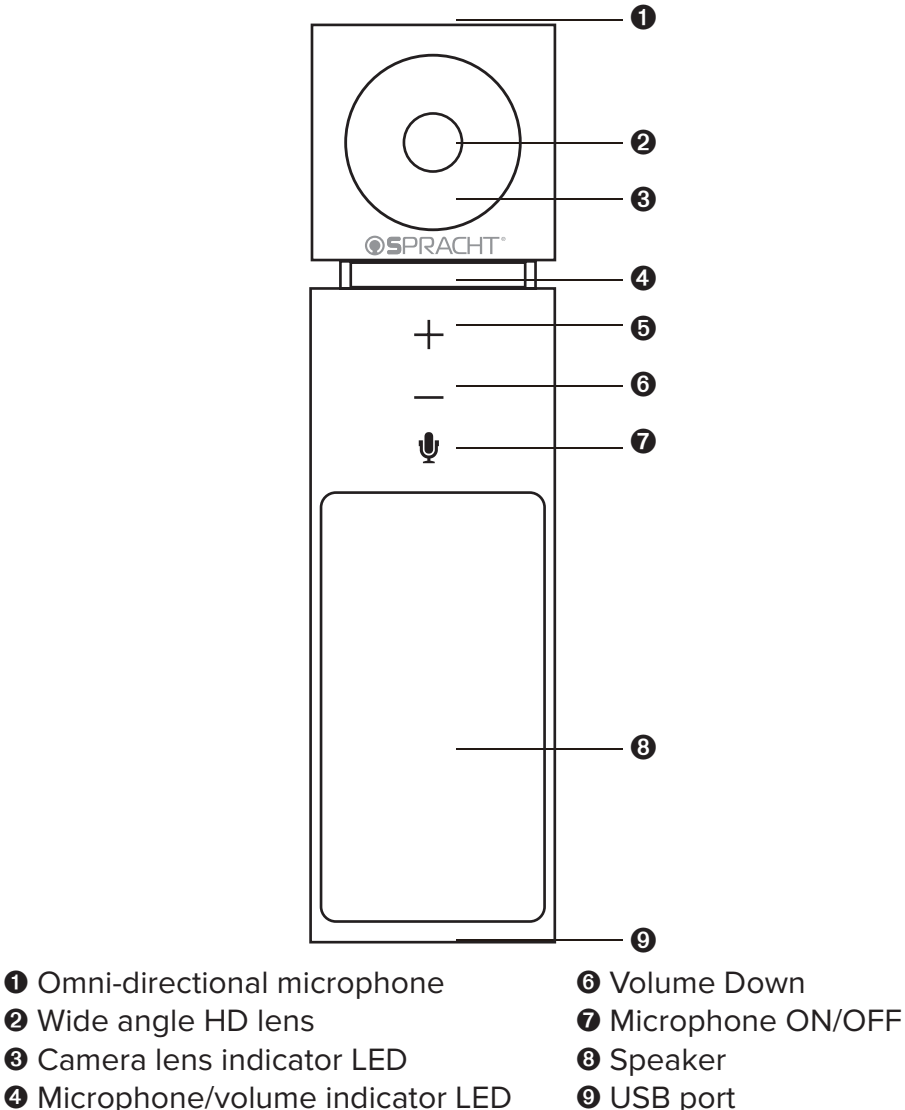

Volume Up

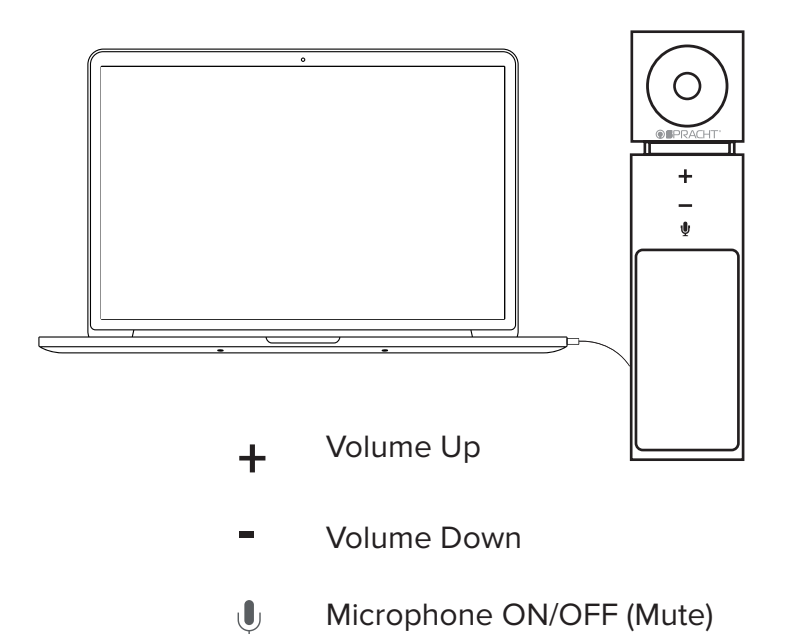

Status Indicator LEDs

- Green LED ON Microphone and Speaker are ON
- Red LED ON Microphone Muted, Speaker ON
- Green LED Flashing Volume UP + and DOWN buttons are operating
- Green LED Slow Flash Microphone is ON, Speaker is Muted
- Red and Green LED Alternate Slow Flash Microphone and Speaker Both Muted
- Camera Lens LED ON Camera is ON

### **Set up for computers running Windows First time use**

Connect the USB cable to your computer's USB port and the other end to the mini-USB port of Aura Video Mate HD™. You'll see the following message on your computer:

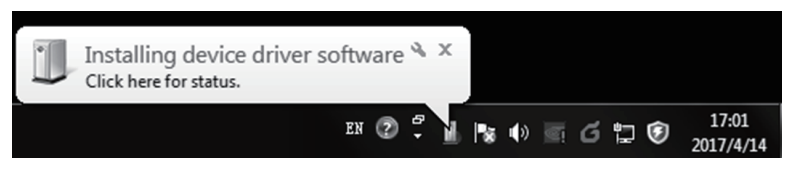

After the driver installs automatically you'll see this message:

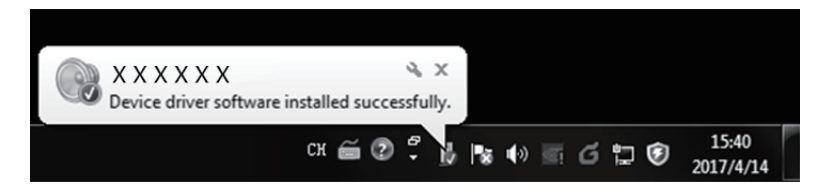

To confirm a successful installation, navigate to Computer Properties/Device Manager/Sound, Video and Game Controllers. You should see Aura Video Mate HD™ listed as CC-2020:

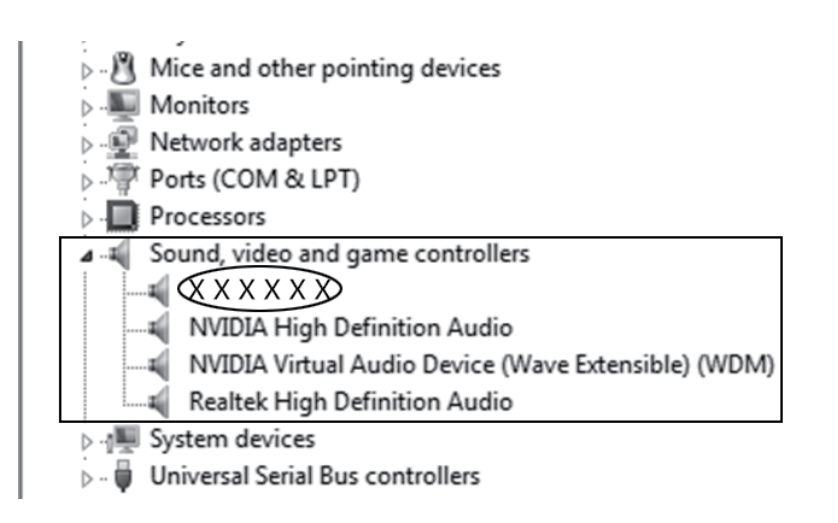

To confirm a successful installation of the video camera, navigate to Computer Properties/Device Manager/ Imaging Devices. You should see Aura Video Mate HD™ listed as CC-2020:

- b · 号出 Display adapters
- > 10 Human Interface Devices
- > ea IDE ATA/ATAPI controllers

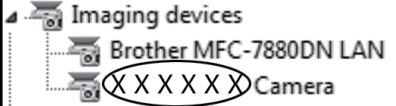

**Explored** Keyboards

 $\triangleright$   $\cdot$  Mice and other pointing devices

Once you have confirmed the installations you are ready to use Aura Video Mate HD™ for video conferences in apps such as Skype and Skype for Business.

To set Aura Video Mate HD™ as the default device, single click on the speaker icon on the bottom right hand side of your computer.

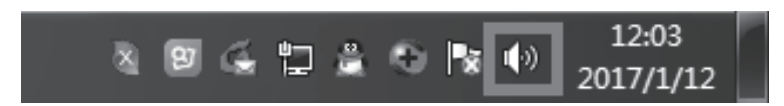

You should see this menu:

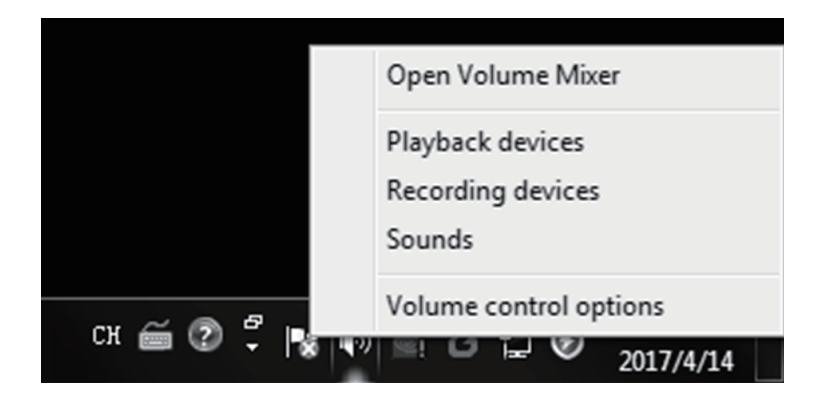

When you click on Recording Devices, you'll see:

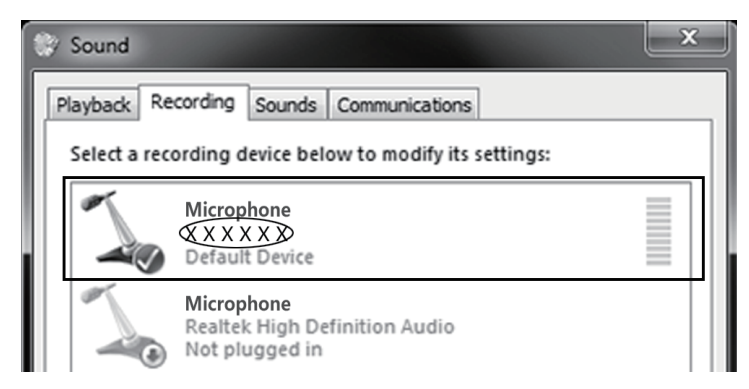

When you click on Playback Devices, you'll see:

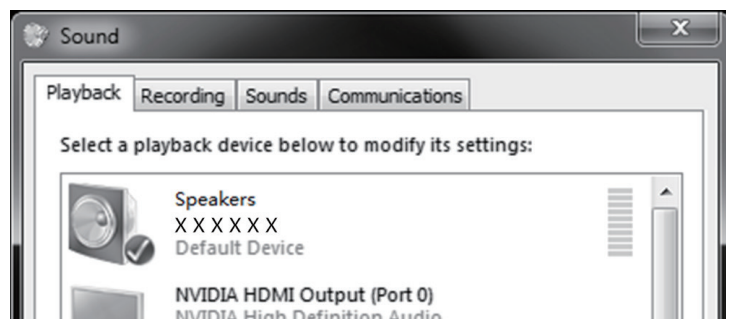

Confirm that Aura Video Mate HD™ is set as the default device, and set it as default if it isn't already.

When you're using Aura Video Mate HD™ with audio/video conferencing apps, set Aura Video Mate HD™ as the default.

### **Set up for computers running Mac OS**

Connect the USB cable to your computer's USB port and the other end to the mini-USB port of Aura Video Mate HD™. Check that your Mac's Sound Preferences are set to CC-2020 for both Input and Output.

When you open your conferencing app, confirm that CC-2020 is set for both audio and video.

### **Warranty**

Spracht® warrants its products against defects or malfunctions in material and workmanship under normal use and service, with the exceptions stated below. This warranty lasts for one year from the original date of purchase. Coverage terminates if you sell or otherwise transfer the product. In order to keep this warranty in effect, the product must have been handled and used as prescribed in the instructions accompanying the product.

Spracht® shall (at its option) repair or replace a defective unit covered by this warranty, or shall refund the product purchase price. Repair, replacement with a new or reconditioned unit, or refund, as provided under this warranty, is your exclusive remedy. This warranty does not cover any damages due to accident, misuse, abuse, or negligence. Spracht shall not be liable for any incidental or consequential damages.

Some states do not allow limitation or exclusion of incidental or consequential damages, so the above limitation or exclusion may not apply to you. Implied warranties of merchantability and fitness for a particular purpose are limited in duration to the duration of this warranty. Some states do not allow limitations on how long an implied warranty lasts, so the above limitation may not apply to you. To make a warranty claim, the purchaser must obtain a return authorization number (RA) from Spracht® (serial number and purchase date required), and then return the product to Spracht at purchaser's expense. A copy of the original dated receipt or shipping document must accompany the product. To obtain a return authorization, see Warranty on our website www.spracht.com, e-mail info@spracht.com, or contact us at:

Spracht® 974 Commercial Street, Suite 108 Palo Alto, CA 94303 USA Tel: 650-215-7500 Fax: 650-485-2453

©2018 Spracht®. All Rights Reserved.

# Aura Video Mate HD™ **Conférences vidéo et audio HD via USB pour Skype, Skype Entreprise, autres applications Caméra Huddle Cam, Conférence Cam ou Desk Cam**

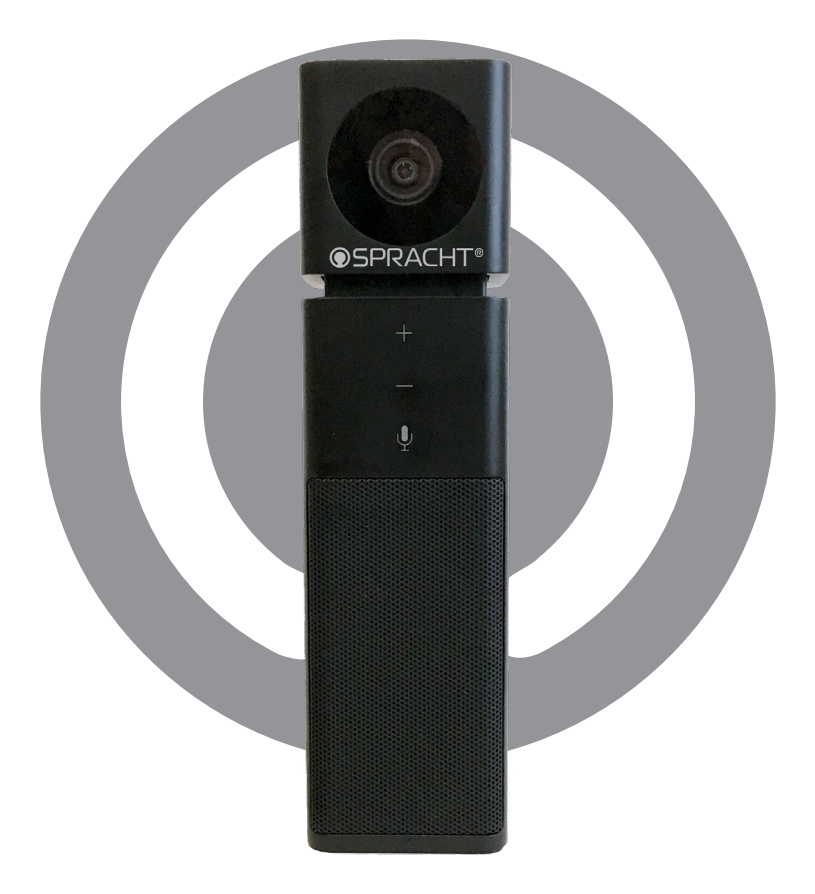

**Manuel de l'utilisateur Français**

# OSPRACHT  $^{\circledR}$

#### **FaceTime ? Skype ? Allez-y !**

Nous vous remercions d'avoir acheté l'Aura Video Mate HD ™! Sa caméra HD de 1080p grand angle et son microphone omnidirectionnel en font l'appareil idéal pour les réunions en petit comité et les conférences téléphoniques. Le haut-parleur duplex intégral avec suppression d'écho et de bruit permet à tout le monde d'être bien entendu. Il n'y a pas de logiciel supplémentaire à télécharger : il suffit juste de brancher l'USB, et cela fonctionne avec les systèmes Windows et Mac OS. L'appareil est petit et portable, par conséquent vous pouvez désormais avoir des conférences vidéo partout où vous branchez votre ordinateur portable.

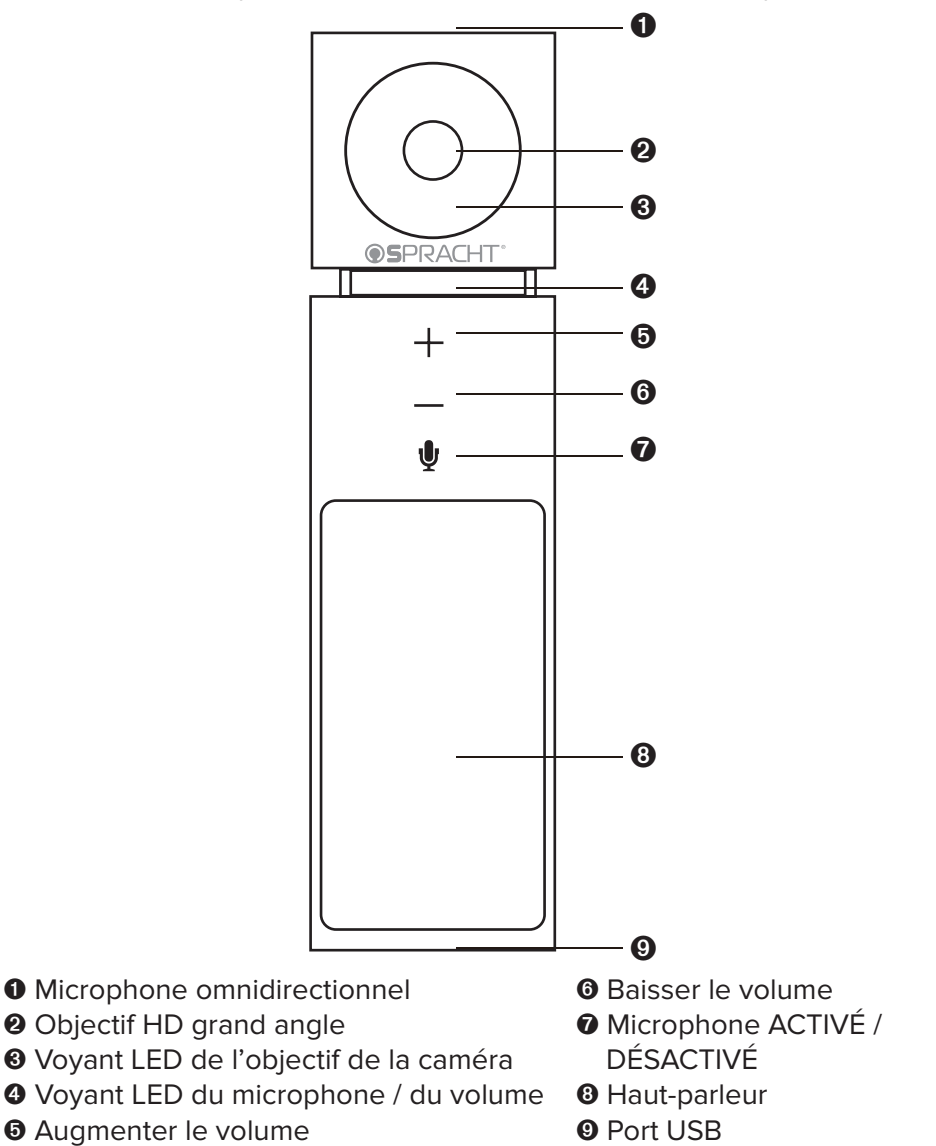

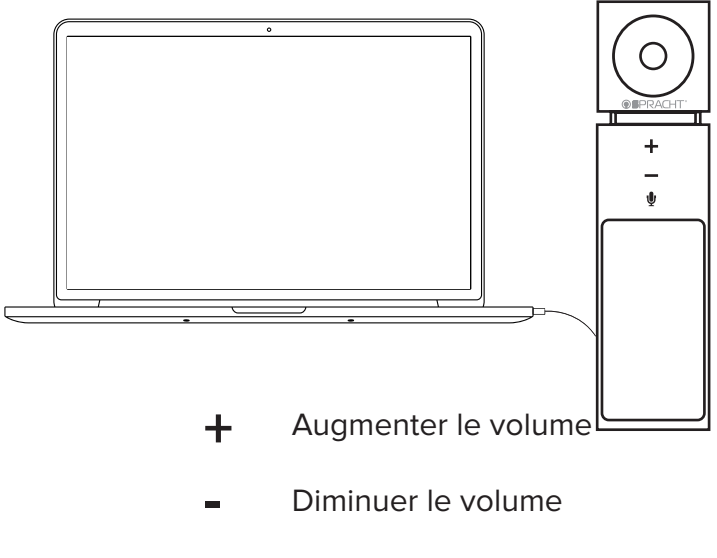

Microphone ACTIVÉ / ⋓ DÉSACTIVÉ (Muet)

#### **État des voyants LED**

- **La LED verte allumée** Microphone et haut-parleur sont allumés
- **La LED rouge allumée** Microphone coupé, haut-parleur activé
- **La LED verte clignotante** Les boutons Augmenter le volume + et Diminuer le volume - fonctionnent
- **La LED verte clignote lentement** Le microphone est activé, le haut-parleur est coupé
- **La LED rouge et verte clignotent lentement alternativement** Le microphone et le haut-parleur sont tous les deux coupés
- **La LED de l'objectif de la caméra est allumé** L'appareil photo est allumé

#### **Configuration des ordinateurs sous le système Windows Première utilisation**

Connectez le câble USB au port USB de votre ordinateur et l'autre extrémité au port mini-USB de votre appareil Aura Video Mate HD ™. Vous verrez le message suivant sur votre ordinateur :

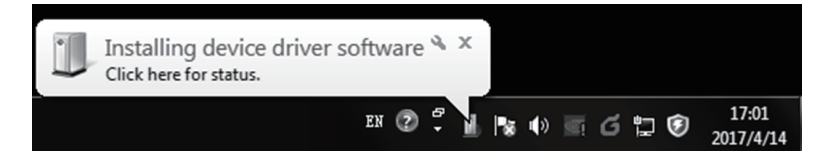

Une fois le pilote installé automatiquement, vous verrez ce message :

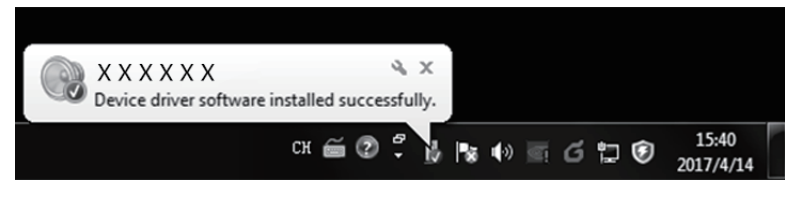

Pour confirmer une installation réussie, accédez à Propriétés de l'ordinateur / Gestionnaire des périphériques / Contrôleurs audio, vidéo et jeu. Vous devriez voir Aura Video Mate HD ™ répertorié comme suit :

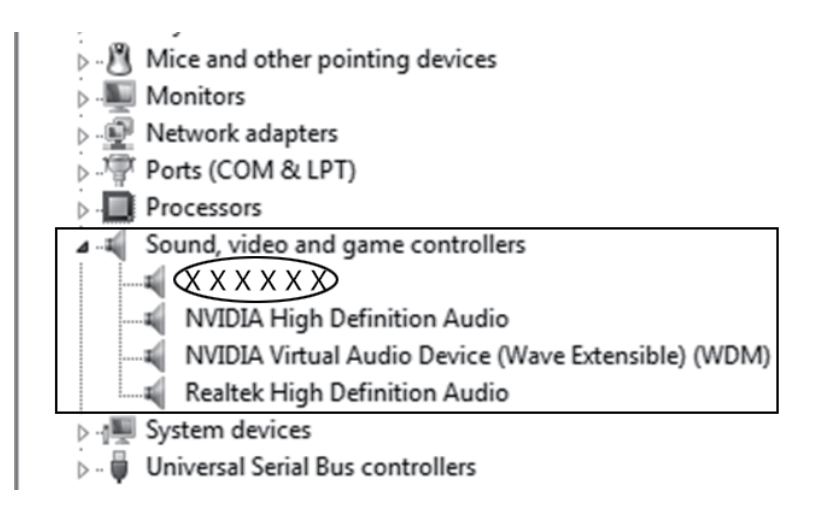

Pour confirmer l'installation avec succès de la caméra vidéo, accédez à Propriétés de l'ordinateur / Gestionnaire des périphériques / Périphériques de création d'image. Vous devriez voir Aura Video Mate HD ™ répertorié comme suit :

- b · 号出 Display adapters
- b Im Human Interface Devices
- .<br>DE ATA/ATAPI controllers ↓
- 4 Fo Imaging devices - Brot<u>her</u> MFC-7880DN LAN - < X X X X X Camera
- > ......... Keyboards
- $\triangleright$   $\cdot$  Mice and other pointing devices

Une fois que vous avez confirmé les installations, vous êtes prêt à utiliser Aura Video Mate HD ™ pour les conférences vidéo via les applications telles que Skype et Skype Entreprise (Skype for Business).

Pour définir Aura Video Mate HD ™ comme périphérique par défaut, cliquez une fois sur l'icône du haut-parleur en bas à droite de votre ordinateur.

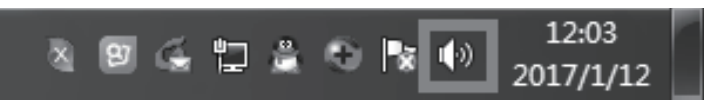

Vous devriez voir ce menu :

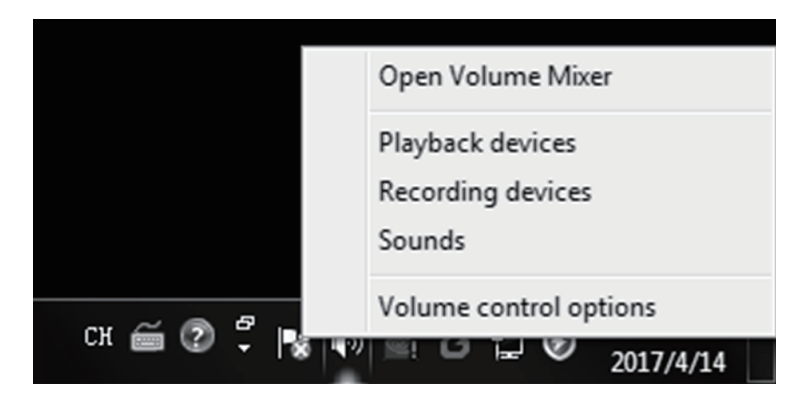

### Lorsque vous cliquez sur Périphérique d'enregistrement, vous verrez :

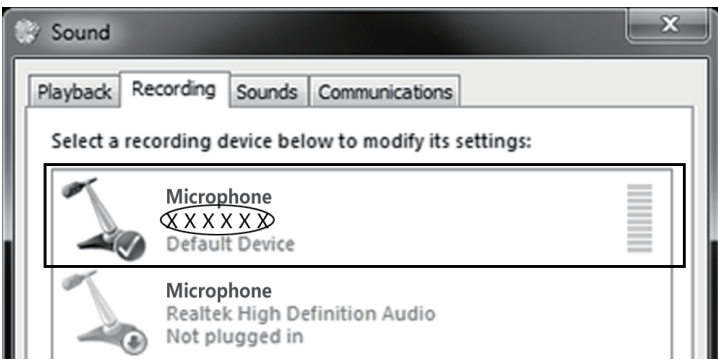

Lorsque vous cliquez sur Périphériques de lecture, vous verrez :

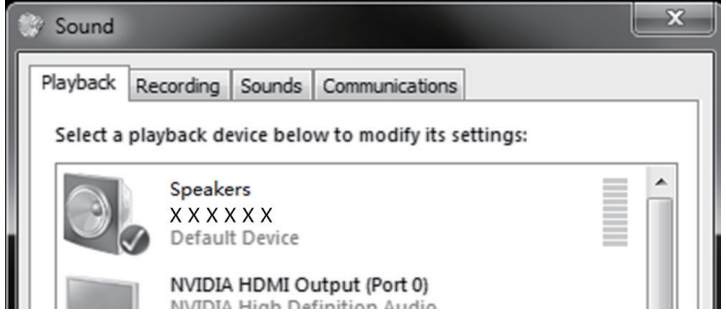

Confirmez qu'Aura Video Mate HD ™ est défini comme périphérique par défaut et définissez-le comme périphérique par défaut s'il ne l'est pas déjà.

Lorsque vous utilisez Aura Video Mate HD ™ avec des applications de conférence audio / vidéo, définissez Aura Video Mate HD ™ comme périphérique par défaut.

### **Configuration des ordinateurs sous le système Mac OS**

Connectez le câble USB au port USB de votre ordinateur et l'autre extrémité au port mini-USB de l'appareil Aura Video Mate HD ™. Vérifiez que les préférences audio de votre Mac ont été réglées sur CC-2020 pour les entrées et les sorties.

Lorsque vous ouvrez votre application destinée à la vidéo conférence, confirmez que CC-2020 est défini pour les deux paramètres audio et vidéo.

#### INFORMATIONS DE GARANTIE

Spracht® garantit ses produits contre les défauts ou les dysfonctionnements du matériel et de la main-d'œuvre dans les conditions normales d'utilisation et de service, sous réserve des exceptions indiquées ci-dessous. Cette garantie dure un an à compter de la date d'achat initiale. La protection de la garantie prend fin si vous vendez ou transférez le produit. Afin de maintenir la présente garantie en vigueur, le produit doit avoir été manipulé et utilisé comme prescrit dans les instructions accompagnant le produit.

Spracht® doit (à sa convenance) réparer ou remplacer un appareil défectueux couvert par cette garantie, ou rembourser le prix d'achat du produit. La réparation, le remplacement par un appareil neuf ou reconditionné ou le remboursement, tel que prévu dans la présente garantie, constitue votre recours exclusif. Cette garantie ne couvre pas les dommages dus à un accident, à une mauvaise utilisation, à un abus ou à une négligence. Spracht® ne sera pas responsable des dommages fortuits ou consécutifs.

Certains états n'autorisent pas la limitation ou l'exclusion de dommages fortuits ou consécutifs, de sorte que la limitation ou l'exclusion ci-dessus peut ne pas s'appliquer à vous. Les garanties implicites de qualité marchande et d'adéquation à un usage particulier sont limitées à la durée de la présente garantie. Certains états n'autorisent pas les limitations sur la durée d'une garantie implicite, de sorte que la limitation ci-dessus peut ne pas s'appliquer à vous. Pour faire une demande de garantie, l'acheteur doit obtenir un numéro d'autorisation de retour (RA) de Spracht® (numéro de série et date d'achat requis), puis retourner le produit à Spracht® aux frais de l'acheteur. Le produit doit être accompagné d'une copie du document de réception ou d'expédition d'origine daté. Pour obtenir une autorisation de retour, consultez la rubrique Garantie sur notre site Web www.spracht.com, envoyez un courriel à info@spracht.com ou contactez-nous au :

Spracht

974 Commercial Street, Suite 108 Palo Alto, CA 94303 USA Tel: 650-215-7500 Fax: 650-485-2453 ©2018 Spracht®. Tous droits réservés.